# **E8257C-12 S E R V I C E N O T E**

 Supersedes: None

## E8257C PSG Analog Signal Generator

**Serial Numbers: [0000A00000 / 9999Z99999]** 

## **Power offset in the Agilent N7800A Test Management Environment Software for power measurements > 0 dBm**

**To Be Performed By: Agilent-Qualified Personnel or Customer** 

**Parts Required:**  P/N Description Qty.

None

## ADMINISTRATIVE INFORMATION

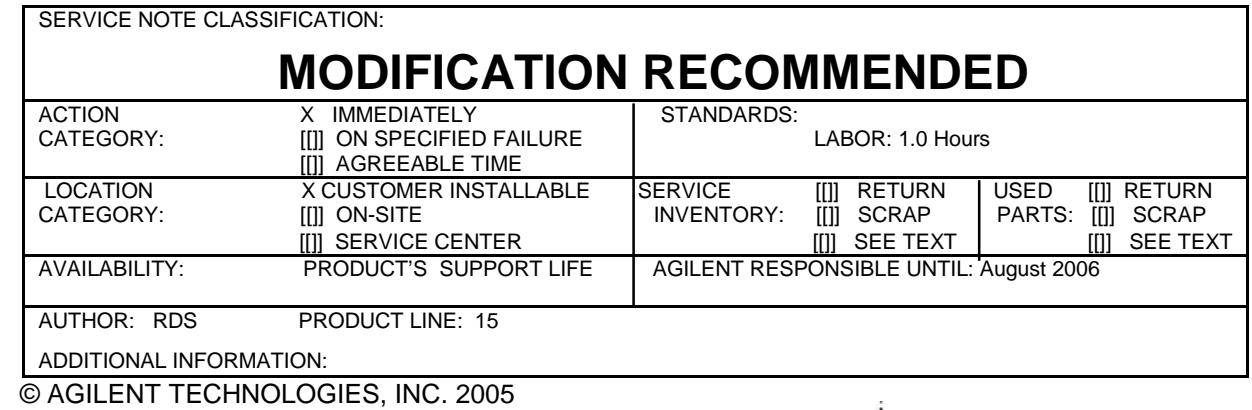

PRINTED IN U.S.A.

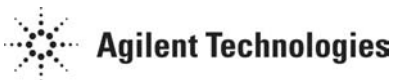

August 17, 2005

#### **Situation:**

The 20 GHz PSGs use an E4413A Power Sensor to measure Maximum Leveled Power and Power Level Accuracy. This power sensor contains two sets of Calibration Factors, one for powers  $\leq 0$  dBm and the other for powers  $> 0$  dBm. Due to a software defect the Calibration Factors for powers  $> 0$ dBm are not being used for higher powers. This will result in the measured power being offset.

### **Solution/Action:**

Until the software is fixed a manual measurement is required for Maximum Leveled Power and Power Level Accuracy. The measured data will be recorded in this service note and attached to the Agilent N7800A Test Management Environment Software report.

Manual Maximum Power Measurement

- 1. Zero and calibrate the E4413A power sensor.
- 2. Connect the sensor directly to the PSG RF Output (no cables).
- 3. Set the E8257C frequency to 100 MHz.
- 4. Enter the test frequency via the E4419A/B front panel (Frequency/A Freq).
- 5. Set the E8257C amplitude to the maximum power in **Table 1.** The maximum power is dependent upon what options the E8257C contains.

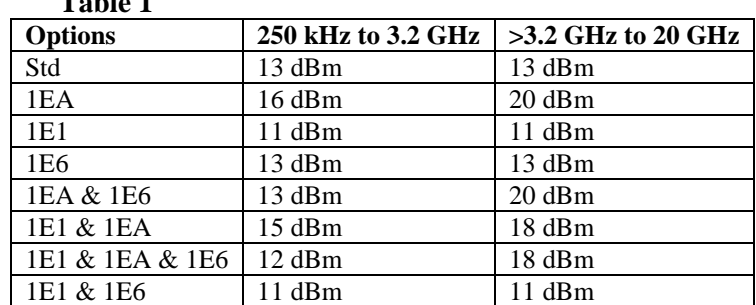

**Table 1** 

- 6. Increment the E8257C amplitude by 0.3 dB, this is to accommodate the measurement uncertainty of the measurement.
- 7. Check for the E8257C leveling. If the unit is leveled then the test passed. If the unit is unleveled, then the test failed.
- 8. Repeat steps 4 through 7 for E8257C frequencies of 10 GHz and 20 GHz.
- 9. Record your results below by initialing the appropriate cell in **Table 2**.

**Table 2** 

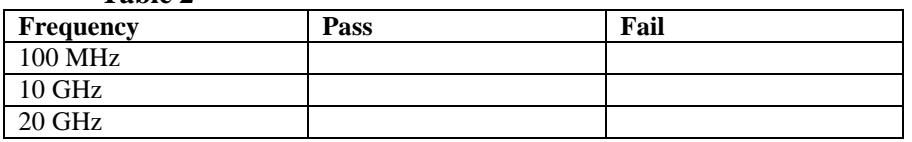

Manual Power Level Accuracy

- 1. Zero and calibrate the E4413A power sensor.
- 2. Connect the sensor directly to the PSG RF Output (no cables).
- 3. Set the E8257C frequency to 95.1 MHz and the amplitude to 0 dBm.
- 4. Enter the test frequency via the E4419A/B front panel (Frequency/A Freq).
- 5. Measure the E8257C amplitude.
- 6. Subtract the measured value from the E8257C front panel setting.
- 7. Enter the difference in **Table 3**.

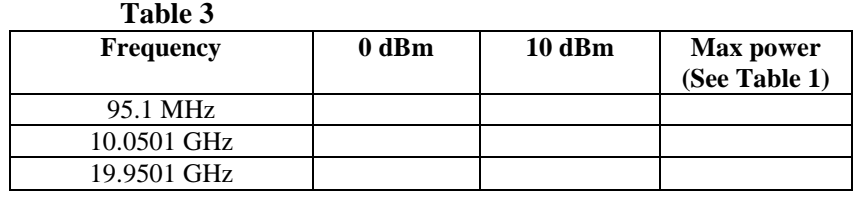

- 8. Increment the amplitude of the E8257C to the next power in **Table 3** and repeat steps 5 through 7. Repeat this step until all powers have been tested for this frequency.
- 9. Increment the E8257C frequency to the next frequency in **Table 3** and repeat steps 4 through 8.
- 10. Compare the result to the specifications in **Table 4**

**Table 4** 

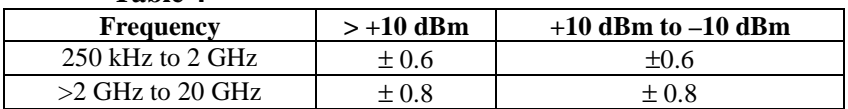

11. Record your results below by initialing the appropriate cell in **Table 5.**

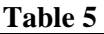

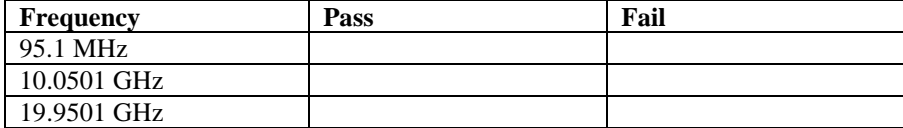

12. Attach the completed service note to the Agilent N7800A Test Management Environment Software report.